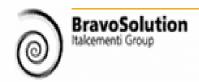

# A Suppliers Quick Start Guide for Responding to Online Tenders

### **BRAVOSOLUTION**

**Empowering solutions** 

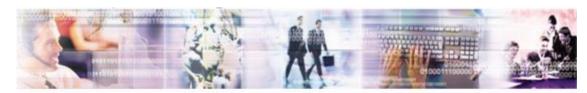

Technology and services for the sourcing process

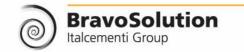

# Content

Please note the purpose of this document is to provide a quick reference resource for Suppliers responding to their initial eTender projects – it is not intended to be exhaustive - for more detailed help please refer to the online help function (available at both process & screen specific levels).

- eTender Process Overview
- Sample Screen
- Locating an OJEU Notice
- Expressing Interest & Responding to a PQQ
- PQQ Evaluation Tips
- Responding to an ITT
- ITT Evaluation Tips
- Notes for eAuctions
- Contract Award
- Top Tips

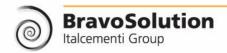

# A Typical Public Sector Tender Process

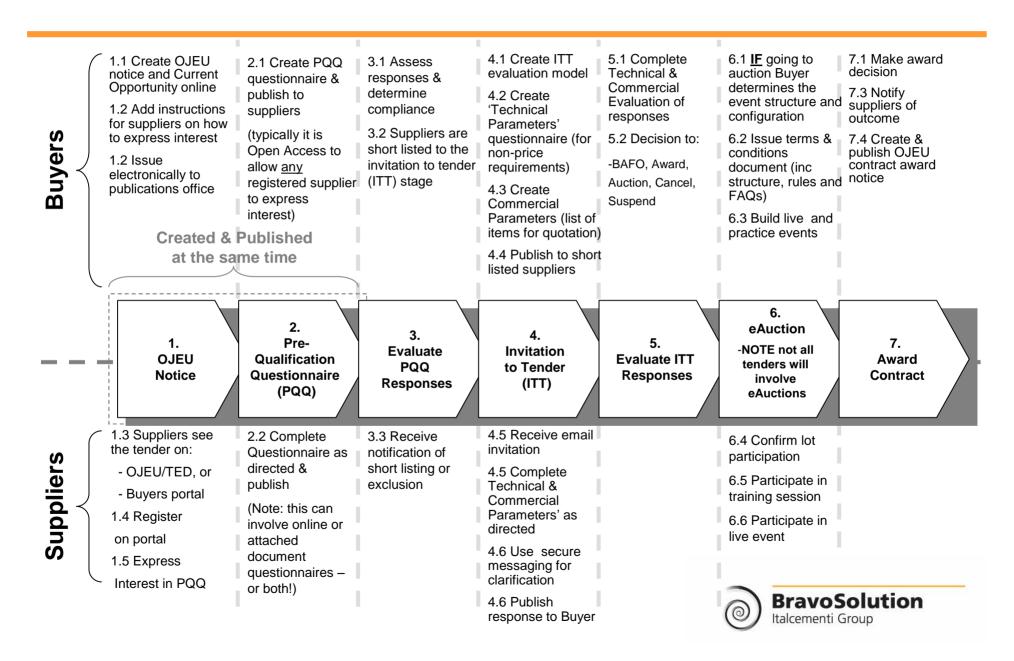

# Example Screen – Key Functions overview

Tabs & Sub Menus help you navigate between components (PQQs, ITTs etc)

Unique system generated tender and component codes help you to identify and search quickly (also useful when you speak with the BravoSolution help desk

Response Details buttons help you navigate within a tender and its components (the shaded one is the screen you are currently in)

Action links allow you to perform general functions (such as Expressing

Interest)

The Legend clarifies screen icons and symbols (e.g. mandatory fields)

#### Note:

- Text field are limited to 512 characters,
- Numeric fields are restricted to numerals only (text, spaces or symbols will not be accepted)

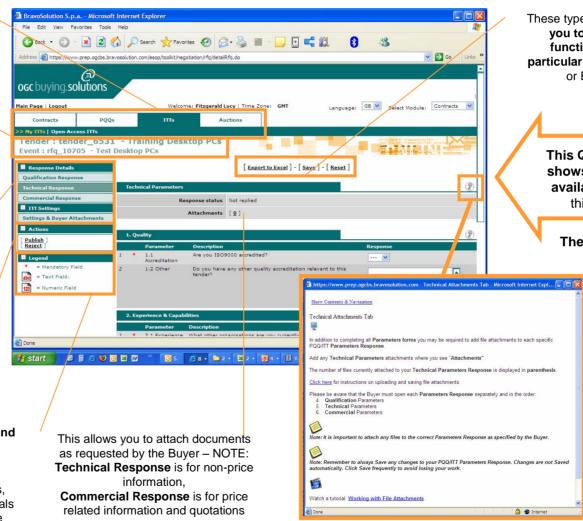

These type of Action links allow you to perform specific functions within in this particular screen (such as Edit , or Export to Excel)

> This Question Mark Icon – shows were online help is available (for guidance on this specific screen)

The online help function also contains;

Search functions Glossaries Process tutorials (e.g. how do I Express Interest, or Respond to a PQQ) Animated tutorials

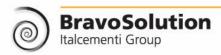

## 1. Notice

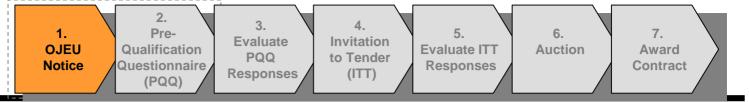

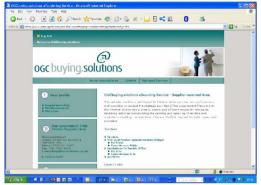

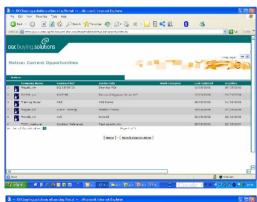

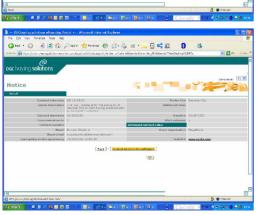

- TED contains all active notices published in the Supplement to the Official Journal (OJ S). In addition to current tenders, TED also gives access to the OJ S archives for the past five years (<a href="http://ted.europa.eu/info\_newurl.html">http://ted.europa.eu/info\_newurl.html</a>)
- Current UK public sector tenders can also be viewed;
  - For a specific Buying organisation by navigating to their eSourcing Portal and clicking on the 'View Current Opportunities and Notices' link on the portal homepage.
  - For multiple Buying organisations by clicking on the 'View Current Opportunities and Notices Global List' link (on any OGCbuying.solutions accredited eSourcing Portal).
  - Whilst this may not be a comprehensive list of all public sector tenders, it is particularly useful for identifying opportunities that fall below the EU spend thresholds.
- 3. When viewing opportunities online, you will see a link called: 'Login or Register to Participate' this will take you to a screen allowing you to register on the Buying Organisations portal (or login if you have previously registered).
- 4. OJEU notices should contain instructions on how to express interest in a Tender/PQQ, but please note some instructions may be slightly out of date as they were issued before a recent version upgrade to the portal – see over for instructions:

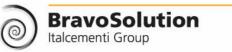

# 2. PQQ

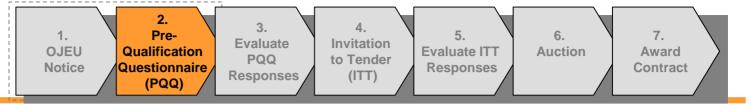

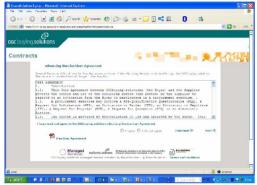

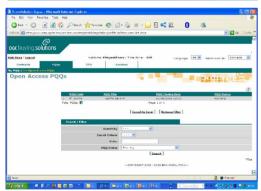

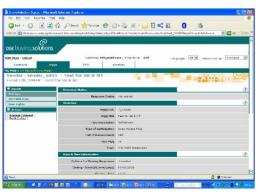

#### 1. In order to participate in online tenders it is necessary to:

- Register on the buying organisations eSourcing portal
- Express interest in the PQQ
- · Complete your response as directed

#### 2. To register on the portal:

- From the portal Home Page, click the 'Click Here to Register' link
- · Accept the terms & conditions for using the portal
- · Complete your organisation & personal details
- Choose a memorable username and submit
- You will shortly be sent an email with your unique password, please treat this securely (if you lose it there is a 'Forgot my Password' link on the portal homepage)

#### 3. To Express Interest in the PQQ:

- · Login with your unique username & password
- From the suppliers reserved area click 'Open Access PQQs' this is a repository of all Tenders/PQQs open to any registered supplier.
- Browse the PQQs (there may be more than one page) and select one by clicking on it
- Note the Details buttons on the left for Navigation and the Actions below
- Click the 'Express Interest' action this will move the PQQ from the Open Access area
  to your 'My PQQs' this is a reserved area for PQQs that you have either been invited
  to or expressed interest in.

Italcementi Group

• (If you were directly invited to participate in a PQQ it is not necessary to Express interest – the PQQ will be in your 'My PQQs')

BravoSolution

Continued overleaf...

# 2. PQQ

3. Pre-5. 7. 1. **Evaluate** Invitation **OJEU Evaluate ITT Auction** Qualification **Award** PQQ to Tender **Notice** Questionnaire Responses Contract Responses (ITT) (PQQ)

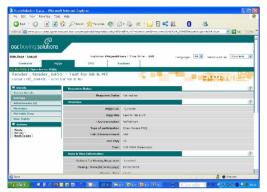

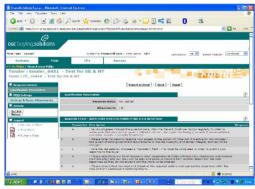

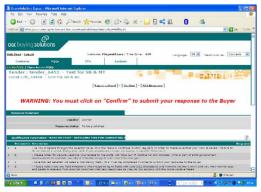

Continued...

- 4. To Complete your PQQ response:
  - Download any attached documents that the buyer may have uploaded for you, (note mass download requires a Java plug-in, if you cannot use this download individually).
  - Note any actions/deadlines (e.g. deadline for clarifications, PQQ closing date etc.),
  - Important Note: A PQQ (or ITT) may be structured in different ways:
    - An online questionnaire (this is known as Qualification or Technical Parameters).
    - An attached document questionnaire (in MS Word or Excel).
    - A mixture of both
  - To continue click the 'Reply' action (or Reject if you do not wish to continue)
  - Use the Details menu on the left to navigate to:
    - Qualification Parameters If the buyer uses this option it may take the form of a questionnaire or more likely some notes/tips on your response.
    - **Technical Parameters** this is typically the main part of the PQQ and will consist of groups of (non-price) questions, work you way through these and don't forget to save your work and complete all mandatory fields.
    - Commercial Parameters this is rarely used in a PQQ, (generally used at the ITT stage), but will consist of groups of items that require quotation these items can be goods, services, supply scenarios etc.
  - When completed click the 'Publish' action (& Confirm) to submit your it to the Buyer.
  - You are able to review and edit your response up until the deadline Note: if you choose to edit your response <u>after</u> the deadline you run the risk of it not being available to the Buyer when they open all responses

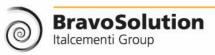

# 3. PQQ Evaluation

3. Pre-5. 7. 1. **Evaluate** Invitation **OJEU Evaluate ITT Auction** Qualification **Award PQQ** to Tender **Notice** Questionnaire . Responses Contract Responses (ITT) (PQQ)

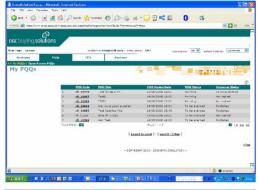

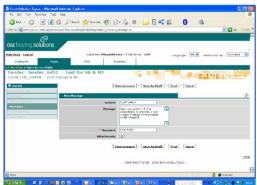

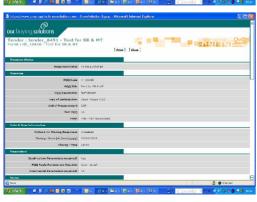

Once the deadline has passed the Buyer can then open the supplier responses, here are some tips to help you maximise your evaluation score:

- 1. Try to answer all questions (even those not flagged 'Mandatory')
- 2. Follow the Buyers directions and deadlines
- 3. Double check that you have answered all questions and provided all evidence and data requested (e.g. Annual Reports).
- 4. Make sure that you have attached any requested documentation in the correct area, typically this will be:
  - Technical Response for non-price related information (including financial viability information, such as copies of annual reports).
  - Commercial Response for price related information and quotes.
- 5. All communications should be directed as follows:
  - Tender related (e.g. documentation, requirements, specification etc.) should be directed to the Buyer via the online secure messaging tool.
  - Software related refer to the online help in the first instance, if this does not resolve your issue email or phone the BravoSolution helpdesk.
- 6. Don't leave your response until the last minutes/hours before the deadline there will generally not be enough time for:
  - The Buyer to answer any questions
  - · The Helpdesk to resolve any technical problems

Generally late responses are not accepted and you risk being rejected from the tender

**BravoSolution** 

Italcementi Group

4. ITT

3. Pre-5. 7. 1. **Evaluate** Invitation **OJEU Evaluate ITT Auction Award** Qualification PQQ to Tender **Notice** Questionnaire . Responses Contract Responses (ITT) (PQQ)

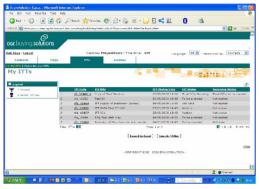

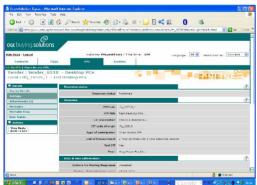

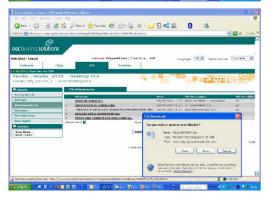

On receipt of the invitation email, complete your ITT response:

- 1. Navigate to your 'My ITTs' area of the portal & select the ITT by clicking it
- 2. Download any attached documents that the buyer may have provided for you, (note mass download requires a Java plug-in, if you cannot use this download individually).
- 3. Note any actions and deadlines (e.g. last date for clarifications & the PQQ closing date),
- 4. (Like a PQQ) an ITT may be structured in different ways:
  - An online questionnaire (this is known as Qualification or Technical Parameters).
  - An attached document questionnaire (in MS Word or Excel).
  - A mixture of both
- 5. To continue click the 'Reply' action (or Reject if you do not wish to continue)
- 6. As with the PQQ use the Details menu on the left to navigate to:
  - Qualification Response If the buyer uses this option it may take the form of a questionnaire or more likely some notes/tips on your response.
  - **Technical Response** groups of (non-price) questions, work you way through these, don't forget to save your work & complete all mandatory fields.
  - Commercial Response groups of items that require quotation these items can be goods, services, supply scenarios etc. – <u>typically</u> you will be required to quote against ALL items in order to be considered compliant
- 7. When you have completed your response click the 'Publish' action (& confirm) to submit it to the Buyer.
- 8. You are able to review and edit your response up until the deadline Note: if you choose to edit your response after the deadline you run the risk of it not being available to the Buyer when they open all responses.

**BravoSolution** 

Italcementi Group

# 5. ITT Evaluation

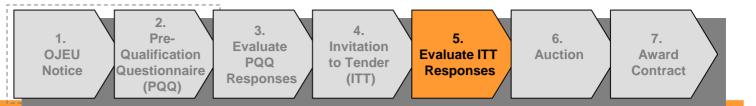

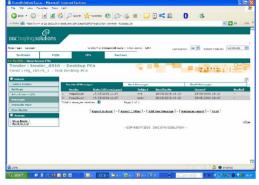

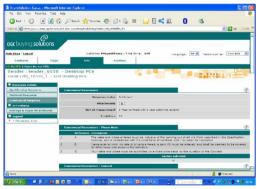

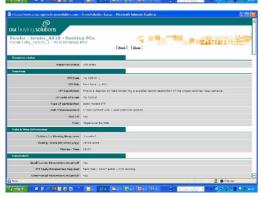

(As with the PQQ) once the deadline has passed the Buyer can then open the supplier responses, here are some tips to help you maximise your evaluation score:

- 1. Try to answer all questions (even those not flagged 'Mandatory').
- 2. Follow the Buyers directions and deadlines.
- 3. Double check that you have answered all questions and provided all evidence and data requested (e.g. Annual Reports).
- 4. Make sure that you have attached any requested documentation in the correct area, typically this will be:
  - Technical Parameters for non-price related information (including financial viability information, such as copies of annual reports).
  - Commercial Parameters for price related information and quotes.
- 5. Clarification communications should be directed as follows:
  - Tender related (e.g. documentation, requirements, specification etc.) should be directed to the Buyer via the online secure messaging tool.
  - Software related refer to the online help in the first instance, if this does not resolve your issue email or phone the BravoSolution helpdesk.
- 6. Don't leave your response until the last minutes/hours before the deadline there will generally not be enough time for:
  - The Buyer to answer any questions.
  - · The Helpdesk to resolve any technical problems.

Generally late responses are not accepted and you risk being rejected from the tender.

**BravoSolution** 

Italcementi Group

### 6. eAuction

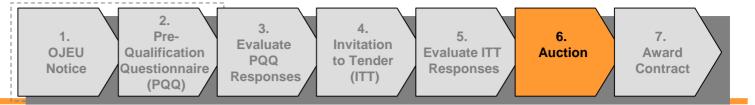

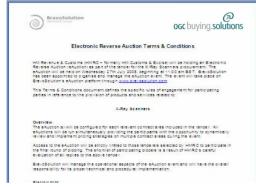

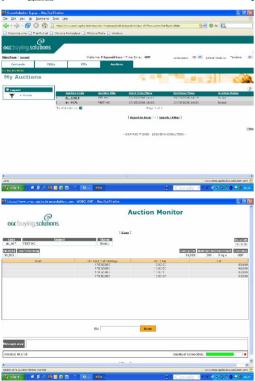

The eTendering tool allows tenders to be negotiated via electronic reverse Auctions (or 'eAuctions').

Important Note: Not all tenders will be auctioned, if there is a possibility that an eAuction will be used it will be flagged in the OJEU notice (if above EU thresholds).

#### Notes:

- eAuctions form part of the overall public sector tender process and are used to negotiate the price element of a tender.
- Non-price elements are captured during the ITT stage and form part of the overall evaluation.
- There are a number of different ways that auction events can be structured, suppliers that are invited to participate in an eAuction will be given a full briefing documentation (containing information, help details, FAQs, etc.) and full software training (including participating in a practice event) prior to the live auction.

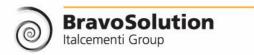

# 7. Award

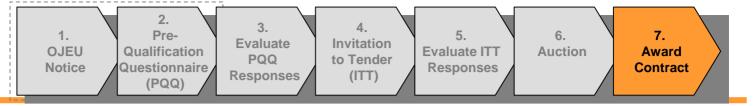

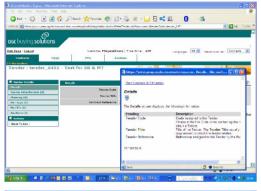

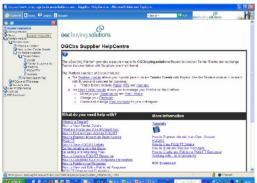

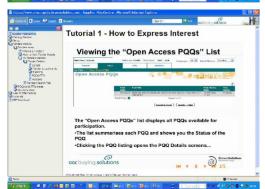

Once the Buying team has completed the total evaluation an award decision is made, notification can received in a number of ways (either solely or in combination):

- An automated system generated email alert
- An Email from the Buyer
- A secure message from the Buyer via the portal

If you require feedback on the award decision please direct all communications to the Buyer via the secure messaging tool in the eSourcing Portal.

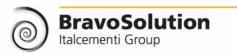

# Top Tips

1. OJEU Notice

2. Pre-Evaluate Qualification Questionnaire / Responses (PQQ)

4. Invitation to Tender (ITT)

5. **Evaluate ITT** Responses

Negotiate

Italcementi Group

7. Award Contract

**Use the online 'Help' function** – it provides support for both the screen you are in and for key processes, e.g. 'How to Express Interest' (it also has a help function and glossary).

3.

PQQ

- Plan your response, don't leave it until the last minutes/hours before the deadline, late responses are generally not accepted.
- Always read and digest any instructions/attachments prior to your response note any deadlines and actions in your diary.
- If the Buyer makes a change to a live tender suppliers MUST re-publish their response this is to ensure that changes are brought to your attention – you will receive a message prompt from the Buyer – generally this will not mean re-entering information.
- Keep attachments a maximum of 2mb & only attach documents that the Buyer has requested and make sure that you attach them in the correct area (typically: 'Technical Parameters' for non-price responses and 'Commercial Parameters' for quotations)
- Use the secure messaging to communicate with the Buyer and seek clarifications this will give you an audit trail of all discussions/clarifications.
- If you have any software (only) gueries refer to online help in the first instance, if you still have an issue email or phone the Bravosolution helpdesk with a tender reference, a clear description of the problem and your contact details (ensure that you leave plenty of time for issues to be resolved prior to any deadlines),
- The portal is a secure site and (similar to online banking) you will be logged out if you are inactive for more than 15 minutes, so make sure you save your work as you progress through your response.
- Use the 'Legend' to understand icons, note text responses are deliberately capped at 512 characters if the Buyer requires a larger response they will add an additional text box. Also note that Numeric fields will not accept text, spaces, symbols etc.
- 10. Supplier sub-users can be set up on the system to allow colleagues to be involved with various stages of the tender – see the online help function for details. **BravoSolution**

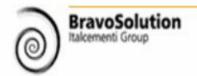

For further information or assistance please refer to online help function in the first instance.

If this does not resolve your query, you can email or phone the Bravosolution helpdesk (open 8am – 6pm Monday – Friday) on:

E-Mail: help@bravosolution.co.uk

Fax: 020 7060 0480

Phone: 0800-011-2470

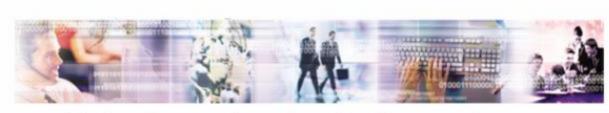

Technology and services for the sourcing process

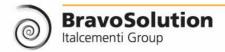